## Managing Assessment Outlines (K - 10) - Quick Reference Guide

The administrator has the ability to create and manage assessment items that can be linked to individual or multiple Learning Areas. The assessment item once created can be managed by utilising the task toolbar.

1

- Log into Reporting to Parents
- \* Click Assessment Outlines
- \* Highlight an Outline from those available on the right hand side and click Edit
- The Assessment Item list is managed using the task toolbar on the right of the item list.

| Add Folder             | Move Assessment Item Up   |
|------------------------|---------------------------|
| Add Assessment Item    | Move Assessment Item Down |
| Delete Assessment Item | Print Assessment Scheme   |

2

Select the folder that the container is to be added to.

| Name                       | Abbr | Description                        |
|----------------------------|------|------------------------------------|
| □ 🕝 10SCI                  |      | Year 10 Science Assessment Outline |
| ∃ 🕝 Semester 1 Assessments | SEM1 | Semester 1 Assessments (I,EB,EC)   |

- \* Click Add Folder [9] icon to add a new container.
- Double click in the Name cell of container and enter a name for the container.
- \* Click in the **Abbr** cell and enter an abbreviated name for the container (maximum of 4 characters).
- \* Click the **Description** cell and type a description for the container if required.
- Click the Background Colour cell and click on required colour from colour chart.

- \* Highlight the marks book container the Marks Book Item is to be placed in.
  - \* Click Add Assessment Item icon to add an item.
  - \* Click in the Name cell and enter a name for the item.
  - \* Enter an Abbreviation in **Abbr**. This will be the column name in data entry
  - \* Click in the **Description** cell and enter a description of the item.
  - \* Click drop down menu of the Assessment Method cell.

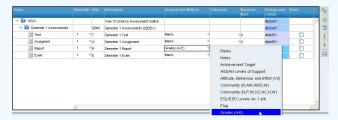

- \* Select required assessment method.
- \* Click **Outcomes** drop down arrow.
- \* Select outcomes if required.
- \* Enter a Maximum Mark if required.
- \* Enter weighting of assessment if required in the **Weight** cell. Ensure Calculate Total Mark box is ticked to allow this.

✓ Calculate Total Mark

Select the Exam checkbox if the item is an examination.

| Test      | 1 | ₩Ţ | Semester 1 Test       | Marks        | ♥ SCI (I, EB)   | ₹20 | 10 | #d4d7ff |
|-----------|---|----|-----------------------|--------------|-----------------|-----|----|---------|
| Assigment | 1 | ₩A | Semester 1 Assignment | Marks        | SCI (EC, I)     | ₹20 | 30 | #d4d7ff |
| Report    | 1 | ₹R | Semester 1 Report     | Grades (A-E) | SCI (EC, EB, I) | ₹20 | 20 | #d4d7ff |
| Exam      | 1 | ₹E | Semester 1 Exam       | Marks        | SCI (I, EC, EB) | 100 | 40 | #d4d7ff |

- \* Click in the **Background Colour** column and select a colour from the colour chart.
- \* This colour will show in the **Assessment Outline** column in report data entry screen.

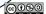

### To delete an Assessment Item:

- Select task to be deleted by clicking on any cell in the item.
- Click on **Delete Assessment Item** icon.
- A warning will be provided.

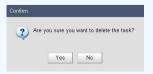

Click on **Yes** to delete or **No** to retain the task.

**Note**: The deleting a task will <u>not</u> result in the renumbering of other tasks

## To move an Assessment Item up or down

- \* Select task to be moved by clicking on any cell in the task.
- Click on the Move Assessment Item Up I icon or Move **Assessment Item Down** icon to change the location of a task.

**Note**: The movement of an item will not result in the automatic renumbering of other task labels.

# To print the assessment outline:

- \* Click on Print Assessment Scheme | icon.

- Select options as desired.
- A file open/download dialog box will open.

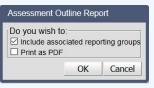

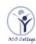

#### OCS College Assessment Outline Report: 2018 Semester Two Assessment Outline: 10ENG Semester Two

Learning Area: English Context: Global

| Reporting Groups | Teacher(s)   | Yr 10 |
|------------------|--------------|-------|
| 10ENG_1          | A Copper     | 12    |
| 10ENG_2          | David Cooper | 13    |

| Task                                  | Outcomes                     |                       | %<br>Weight       |
|---------------------------------------|------------------------------|-----------------------|-------------------|
| □ 10ENG                               |                              |                       |                   |
| il 1<br>Letter Writing                | Writing                      | 15                    | 0.0               |
| 🖹 2<br>Feature Article                | Reading and Viewing, Writing | 15<br>15<br>100<br>15 | 0.0<br>0.0<br>0.0 |
| 3 Oral Presentation                   | Speaking and Listening       |                       |                   |
| ≥ 4<br>Grammar Test                   | Reading and Viewing          |                       |                   |
| № 5<br>Journal Entries                | Reading and Viewing          |                       |                   |
| ≅ 6<br>Essay                          | Writing                      | 15                    | 0.0               |
| ≥ 7<br>In class Reading Comprehension | Reading and Viewing          | 100                   | 0.0               |
| 8 Ongoing Speaking and Listening      | Speaking and Listening       | 0                     | 0.0               |
| ≅ 9<br>Exam                           | Reading and Viewing, Writing | 100                   | 0.0               |
| Total Weight                          |                              |                       | 0.0               |